## Comment vérifier la version de mon navigateur et le mettre à jour

Les navigateurs actuels gèrent automatiquement leurs mises à jour. Vous trouverez ci-dessous une procédure pour connaître la version des navigateurs Firefox et Chrome, et s'assurer qu'ils sont à jour.

 Pour Firefox : Affichez le panneau **A propos de Mozilla Firefox**. Pour cela, ouvrez le menu et sélectionnez l'aide puis choisissez **A propos de Mozilla Firefox**.

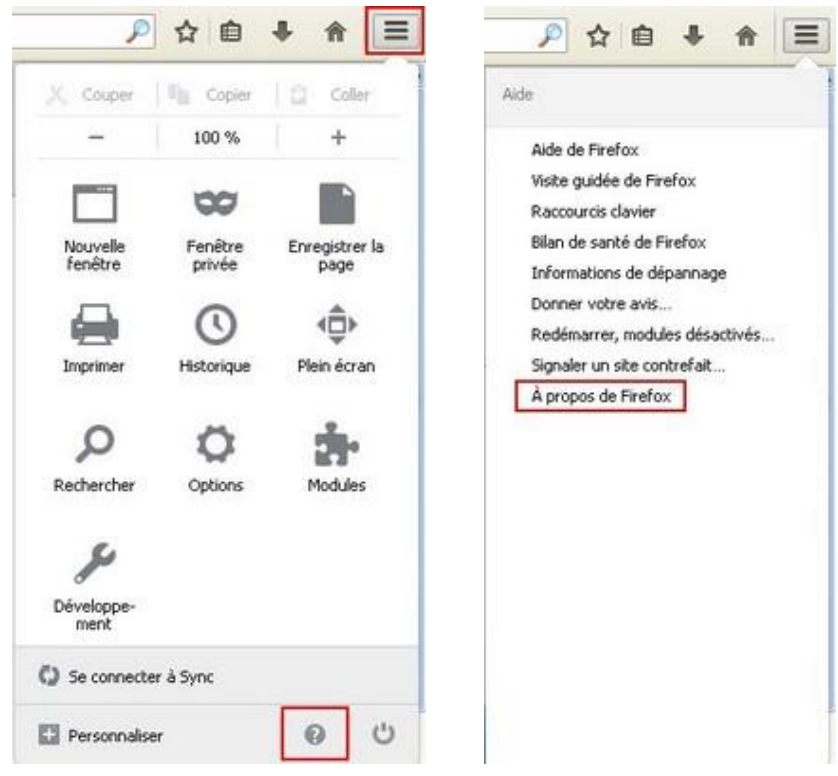

Si le navigateur est à jour, il affiche le message suivant :

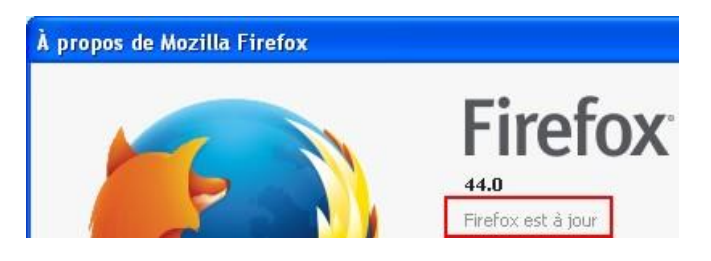

Vous pouvez aussi faire le test en allant sur ce site :<https://www.mozilla.org/fr/firefox/new/>

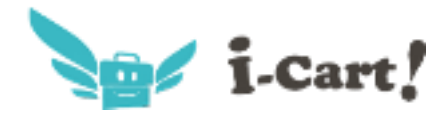

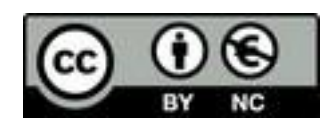

## Si le navigateur n'est pas à jour, il commence automatiquement le téléchargement

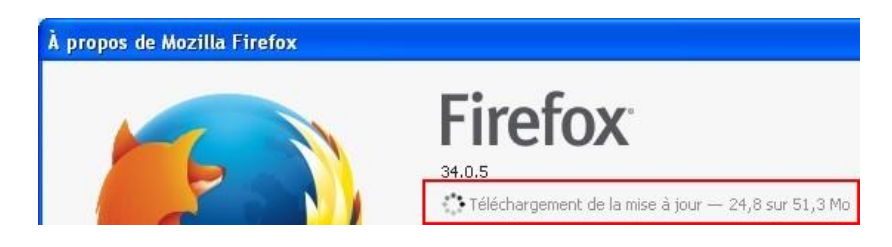

Plus d'informations à l'adresse suivante : [https://support.mozilla.org/fr/kb/mettre-jour-firefox-derniere](https://support.mozilla.org/fr/kb/mettre-jour-firefox-derniere-version)[version](https://support.mozilla.org/fr/kb/mettre-jour-firefox-derniere-version)

 Pour Chrome : Affichez le panneau **A propos**. Pour cela, ouvrez le menu et sélectionnez **Aide et A propos** puis choisissez **A propos de Google Chrome**.

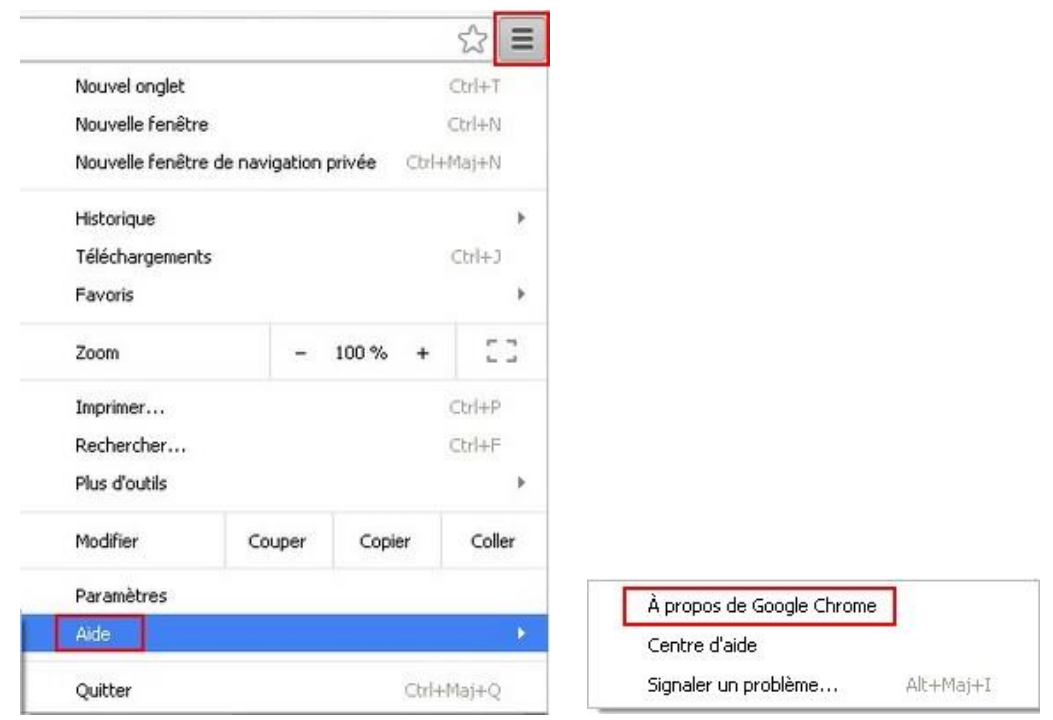

Si le navigateur est à jour, il affiche le message suivant :

Version 48.0.2564.103 m

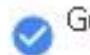

Google Chrome est à jour,

Si le navigateur n'est pas à jour, il commence automatiquement le téléchargement

Version 48.0.2564.97 m

Mise à jour de Google Chrome en cours...

Plus d'informations à l'adresse suivante :<https://support.google.com/chrome/answer/95414?hl=fr>

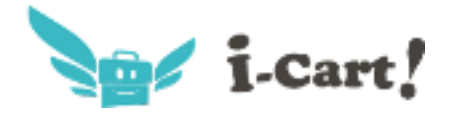

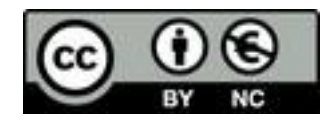